# FAQ: Machine Virtuelle Ubuntu, VPN, accès myNAS, backup, etc... [16.09.2021] **Questions fréquentes (FAQ)**

1 EN 2021-22 ON PEUT SEULEMENT UTILISER LA MACHINE VIRTUELLE (ENCORE APPELÉE « VM ») AVEC VDI.EPFL.CH ET LE CLIENT HORIZON. AUCUNE VM LOCALE N'EST FOURNIE.

## 2 CHANGER LA DISPOSITION DU CLAVIER (QWERTY, QWERTZ, AZERTY, ETC.)

Voici une méthode vous permettant de changer la disposition du clavier pour que la disposition des touches corresponde à celle de votre clavier physique.

2.1 SI VOUS POSSÉDEZ LE BOUTON SUIVANT  $\left\vert \frac{det \cdot \cdot}{\Vert \cdot \Vert} \right\vert \leq \frac{1}{\sqrt{2}}$  (DE ou FR, US, ETC.) DANS LA BARRE VERTICALE DU HAUT :

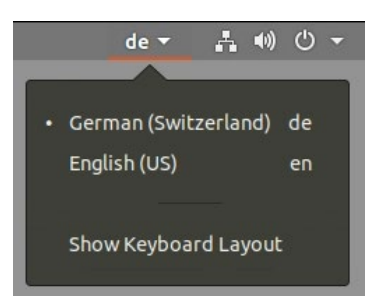

Cliquez sur le bouton  $\frac{d^{e}}{2}$  pour faire apparaitre la liste des claviers :

## 2.2 SI CE BOUTON N'APPARAIT PAS, OU QUE LA DISPOSITION DE VOTRE CLAVIER N'APPARAIT PAS DANS LA LISTE :

Cliquez sur le bouton suivant  $\begin{pmatrix} 1 & 0 & 0 \\ 0 & 0 & \end{pmatrix}$  présent sur la barre verticale en haut à droite de l'écran afin de faire apparaître le menu suivant :

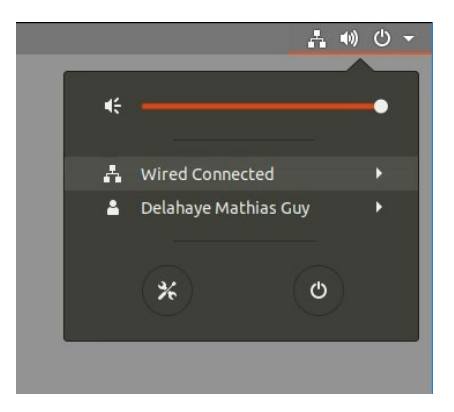

Cliquez ensuite sur le bouton  $\left[\frac{\mathcal{K}}{2}\right]$  afin d'ouvrir le gestionnaire des paramètres.

Naviguez ensuite dans la rubrique **« Region & Language »** pour arriver sur la page suivante :

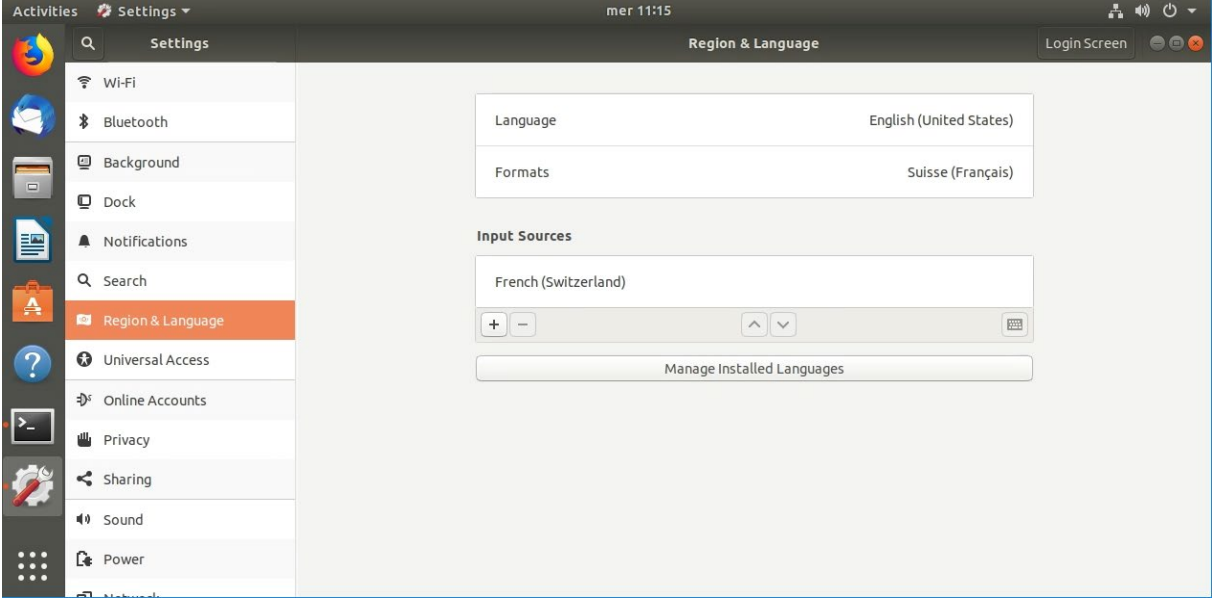

Cliquez alors sur le bouton  $\Box$  afin d'ajouter une nouvelle disposition de clavier via le menu suivant :

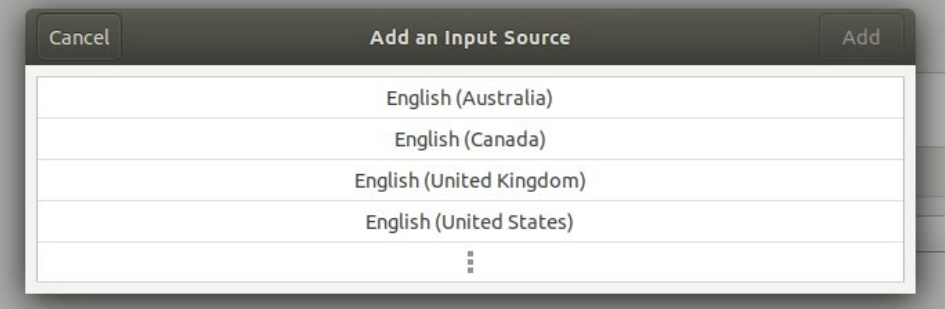

Sélectionnez la disposition voulue (QWERTY correspond à English (United States), AZERTY à Français, etc.)

Notez que plusieurs sous variantes peuvent exister, auquel cas, au moment de la sélection, vous entrerez dans une sous rubrique.

Une fois que vous avez trouvé la disposition qui vous convient, cliquez dessus pour qu'elle apparaisse en orange :

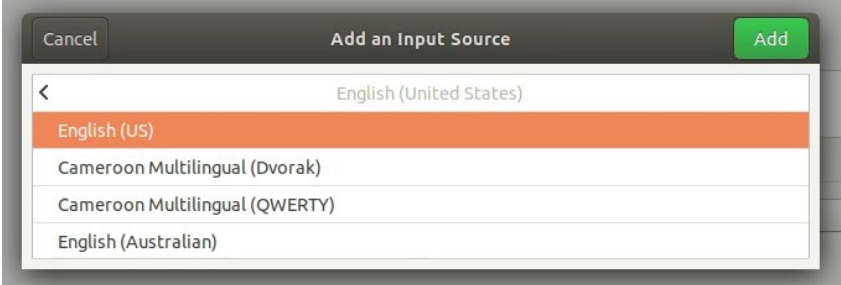

Puis cliquez sur le bouton

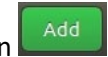

Vous pouvez donc désormais switcher de disposition de clavier comme expliqué dans la **section 2.1**

Vous pouvez également supprimer le clavier qui ne vous convient pas de la liste afin de forcer l'utilisation permanente du clavier restant dans la liste.

Pour cela, sélectionnez le clavier dont vous ne voulez plus dans la liste des claviers proposés (il doit alors apparaitre en orange), puis cliquez sur le bouton  $\Box$  pour le retirer de la liste. Itérez cette étape jusqu'à ce qu'il ne reste plus que le clavier dont vous avez besoin.

### 3 BACKUP

Il est de votre **responsabilité** de faire des sauvegardes régulières, de votre projet en particulier. Nous n'acceptons pas l'excuse "j'ai tout perdu à la dernière minutes" pour les rendus de projet. Pour cela, nous vous proposons les méthodes suivantes pour effectuer vos backups.

## 3.1 COMMENT RÉCUPÉRER UN FICHIER DE SON COMPTE MYNAS / ET AUTRES QUESTIONS SUR MY NAS:

Une sauvegarde automatique et régulière est effectuée sur votre compte myNAS. Si vous perdez ou effacez par erreur le contenu d'un fichier vous pouvez récupérer une version antérieure en suivant les indications **des pages FAQ de myNAS** :<http://mynas.epfl.ch/index.php?p=faq&lang=fr>

En anglais : [http://mynas.epfl.ch/index.php?p=faq&lang=e](http://mynas.epfl.ch/index.php?p=faq&lang=en)

#### 3.2 « BACKUP » ALTERNATIF SIMPLE MAIS MANUEL :

Vous pouvez compresser votre code dans une archive (.zip par exemple) et vous envoyer cette archive par mail afin de garder une trace.

N.B. Cela consomme de la mémoire sur les serveurs mails de l'EPFL, pensez donc à effacer les mails qui ne vous serviront plus jamais pour limiter la consommation des ressources.

Vous pouvez aussi archiver votre code dans une archive .zip, par exemple, et copier cette archive sur un disque dur externe. Pour plus de facilité, pensez à inclure la date de l'archive dans le nom de l'archive (ex : projet\_cpp\_2019-10-10\_12-53.zip) pour que vous sachiez quelle archive utiliser.

#### 3.3 UTILISATION DE GIT (POUR LE SEM2 OU ÉTUDIANT AVANCÉ)

Cet outil gratuit, très pratique et opensource permet de *gérer différentes versions* d'un logiciel et ainsi d'**éviter de perdre du code**. En effet, le développeur peut à tout moment créer des *commits* (checkpoints) du projet qui apparaissent ensuite dans l'historique du projet. Cela permet en cas d'introduction d'une erreur, de comparer les changements par rapport à une version précédente, ou même de recharger n'importe laquelle des versions précédentes du projet.

En plus d'être très pratique pour gérer son projet, git permet aussi de faciliter la collaboration entre plusieurs développeurs autour d'un même projet. Ce logiciel permet également de faire des sauvegardes régulières en poussant les *commits* sur un serveur distant (nous recommandons Gitlab de l'EPFL, etc.) et donc d'avoir un backup en ligne, et ainsi de pouvoir continuer le développement sur une autre machine par exemple.

Cet outil n'est pas obligatoire car il demande un peu de temps d'apprentissage. Pour vous faciliter la tâche, un doctorant vous a préparé un [résumé en anglais](https://moodle.epfl.ch/pluginfile.php/2747582/mod_resource/content/1/git_tutorial.pdf) du démarrage d'un projet, des quelques commandes essentielles et des bonnes pratiques.

Pour des informations plus complètes : <https://docs.gitlab.com/ee/gitlab-basics/create-project.html> <https://docs.gitlab.com/ee/gitlab-basics/add-file.html>

# 4 AUTRES INFOS :

Consulter les News et les forums du cours pour les questions d'actualité (TP, projets, tests, cours, etc).

En cas de soucis d'accès à votre compte personnel envoyez un email à 1234@epfl.ch qui fera suivre vers le service responsable.